**ООО «АПЭЛ»**

# **СИСТЕМА УЧЕТА ПРОДУКЦИИ APEL CONTROL CENTER**

ОПИСАНИЕ

ТОЛЬЯТТИ

2003 г.

# 1. Центр управления

#### **1.1. Общая информация**

Центр управления представляет собой редактор конфигурации сети устройств.

Результатом работы в этом редакторе является база каналов для всех устройств.

Для запуска редактора базы каналов следует выбрать соответствующий ярлык в папке инструментальной системы. Можно также с командной строки запустить модуль *ControlCenter.exe*.

Вид окна редактора показан на следующем рисунке.

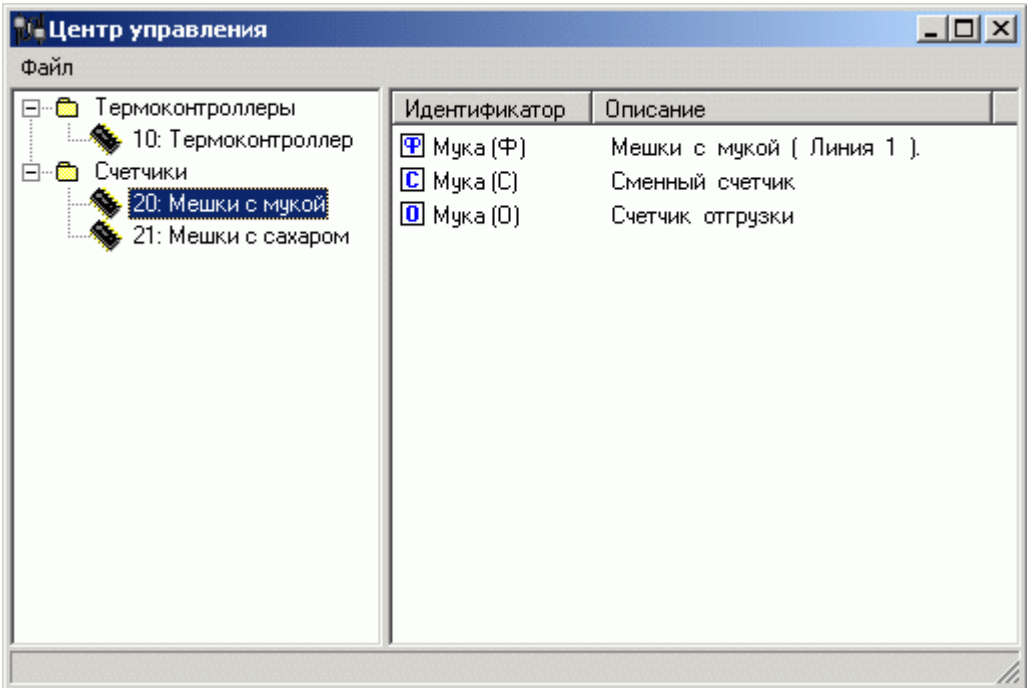

Окно редактора разбито на 2 области:

- дерево устройств;
- список каналов выбранного устройства.

Дерево устройств представляет список всех устройств включенных в сеть. Оно разбито на 2 ветви:

- Термоконтроллеры;
- Счетчики.

Название каждого элемента дерева состоит из адреса устройства в сети и его наименования. Например, «20: Мешки с мукой» означает счетчик с адресом 20, который мы назвали «Мешки с мукой».

В списке каналов представлена информация о каналах выбранного устройства.

### **1.2. Добавление нового устройства**

Чтобы добавить новое устройство, необходимо сделать правый щелчок мыши на соответствующей ветви дерева устройств и выбрать пункт *Добавить* выпадающего меню.

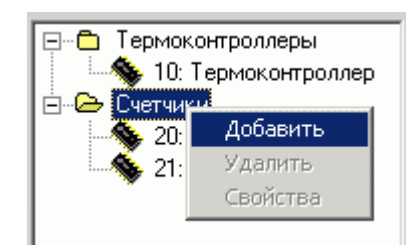

Список примет следующий вид:

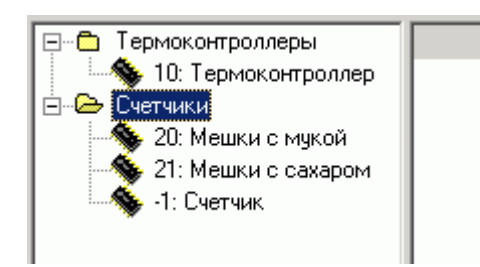

Далее необходимо установить *адрес* нового устройства и его *наименование*. Для этого выделяем его и из контекстного меню выбираем пункт *Свойства*. Появиться следующее диалоговое окно:

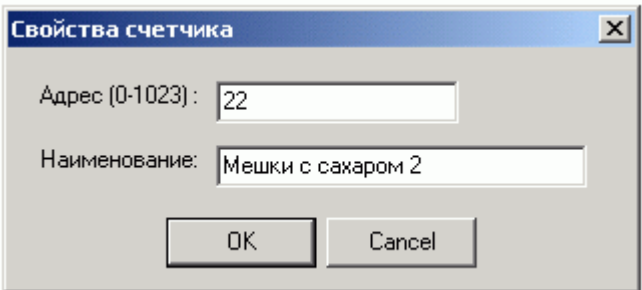

Мы задаем адрес 22 и наименование «Мешки с сахаром 2».

# **1.3. Удаление устройства**

Для удаления выбранного устройства необходимо выбрать из контекстного меню *Удалить* и подтвердить удаление.

### **1.4. Установка свойств каналов счетчика**

У каждого счетчика-устройства есть три канала – фискальный счетчик, сменный счетчик и счетчик отгрузки.

Для установки свойств канала необходимо выбрать из его контекстного меню пункт *Свойства*.

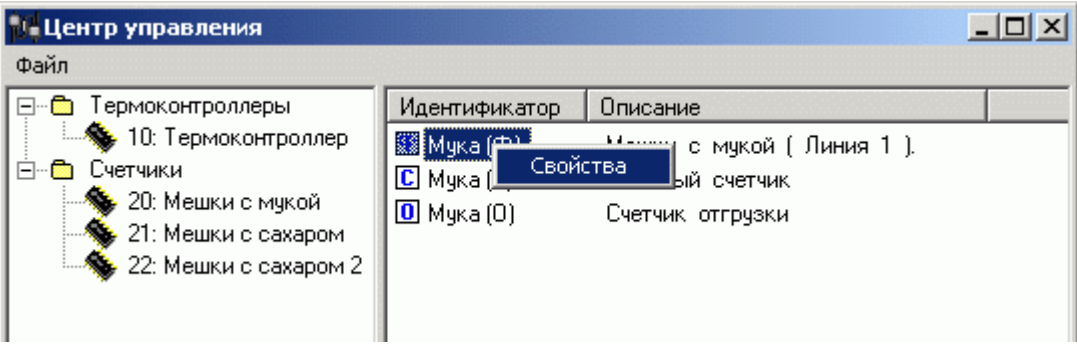

Появится диалоговое окно:

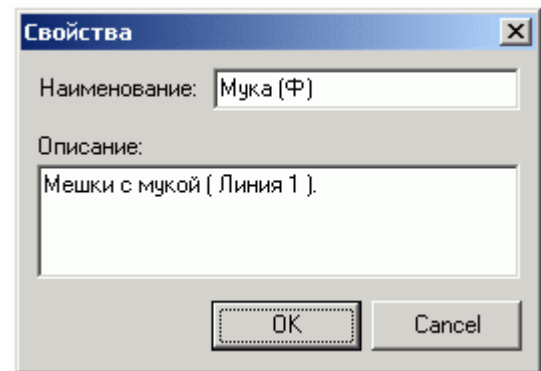

Свойства канала счетчика.

У каждого канала счетчика есть два основных свойства:

- **наименование**, которое должно быть уникальным;
- **описание** необязательное поле.

#### **1.5. Установка свойств каналов термоконтроллера**

У каждого термоконтроллера есть четыре канала.

Для установки свойств канала необходимо выбрать из его контекстного меню пункт *Свойства*.

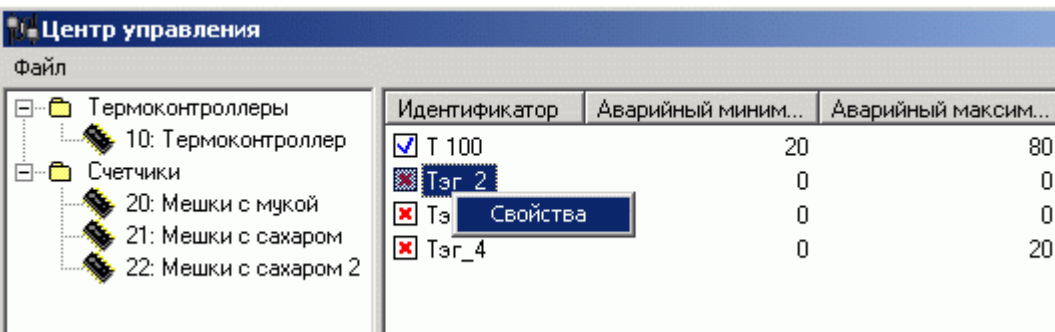

Появится диалоговое окно:

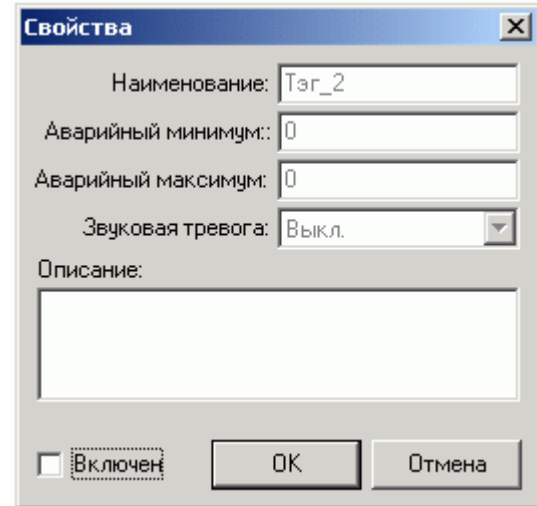

Канал термоконтроллера обладает следующими свойствами:

- **наименование**, которое должно быть уникальным;
- **аварийный минимум** при температуре меньшей данной величины, срабатывает сигнализация (в приложении «Индикация» текст в индикаторе становится белого цвета);
- **аварийный максимум** при температуре большей данной величины, срабатывает сигнализация (в приложении «Индикация» текст в индикаторе становится красного цвета);
- **звуковая тревога** *в данной версии не реализовано;*
- **описание** необязательное поле.

Поле *Включен* означает, что данный канал подключен и участвует в опросе.

### **1.6. Главное меню**

### 1.6.1. Меню *Файл*

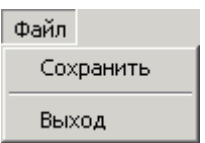

*Сохранить* – сохранение произведенных изменений.

*Выход* – выход из приложения.

### 2. Редактор представления данных

#### **2.1. Общая информация**

Редактор представления данных представляет собой графический редактор, в котором создается графическая часть системы управления. В редакторе создается статичный рисунок технологического объекта, а затем поверх него размещаются динамические объекты отображения. Проект может содержать до 32 схем.

Для запуска редактора базы каналов следует выбрать соответствующий ярлык в папке инструментальной системы. Можно также с командной строки запустить модуль *SchemeEditor.exe*.

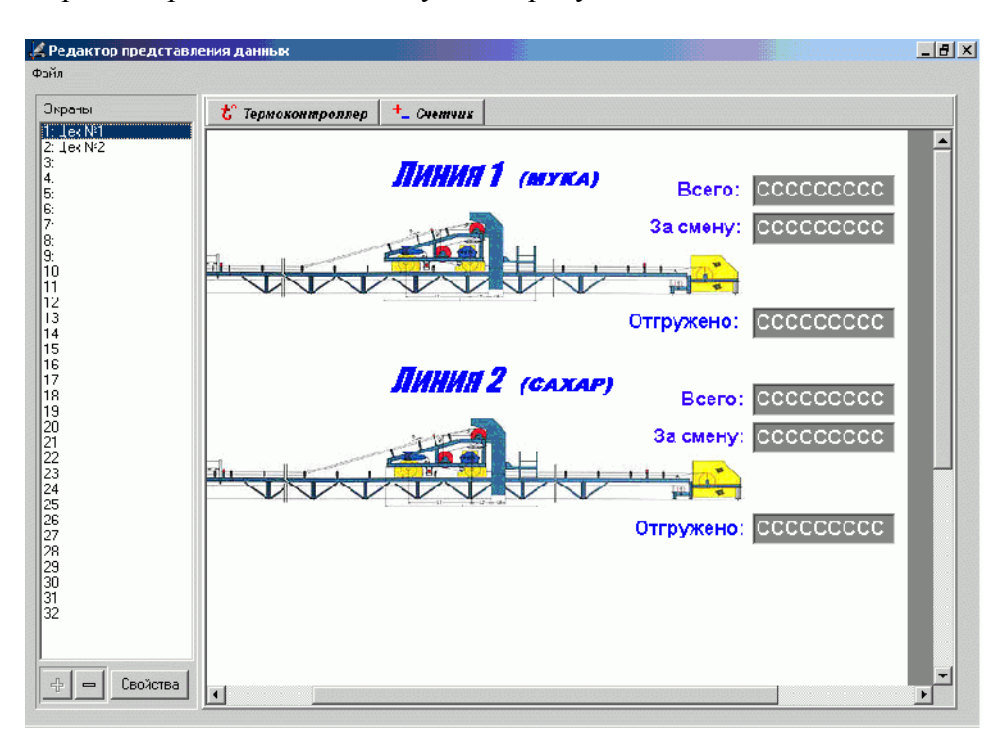

Вид окна редактора показан на следующем рисунке.

В левой части экрана расположен список экранов (мнемосхем), в правой – текущий экран и панель инструментов.

Графическая база проекта, созданная в редакторе представления данных, по умолчанию сохраняется в файле *screens.cfg*,а в каталоге *Screens* сохраняются статические рисунки схем.

#### **2.2. Создание новой схемы**

Для этого необходимо нажать кнопку «+» в нижней части списка экранов.

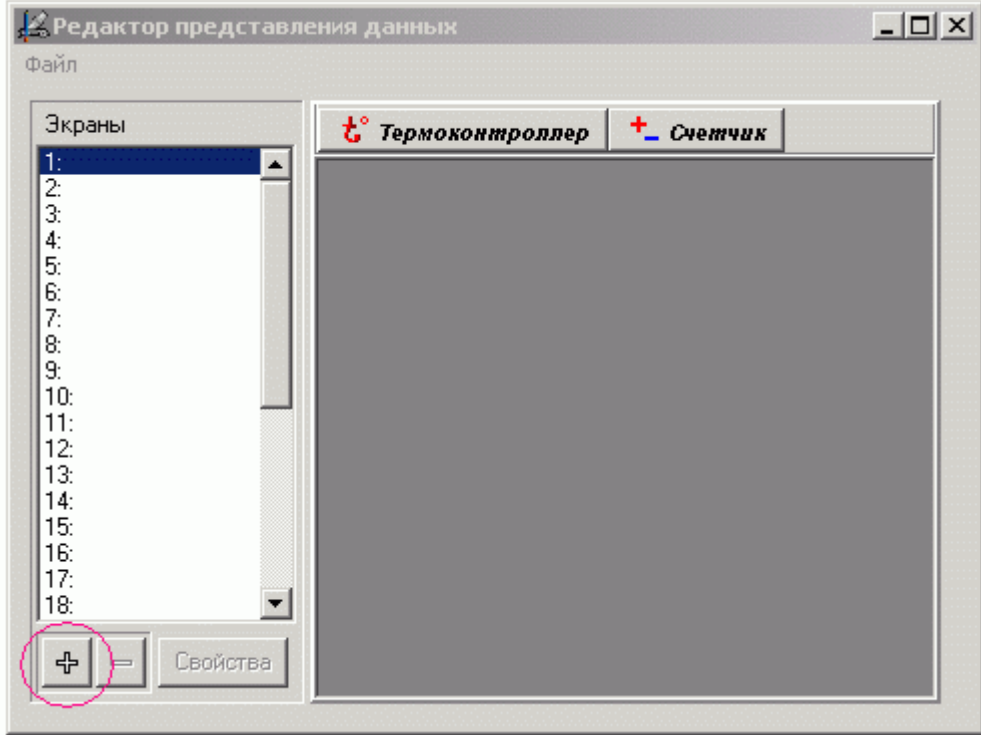

После чего появится следующий диалог:

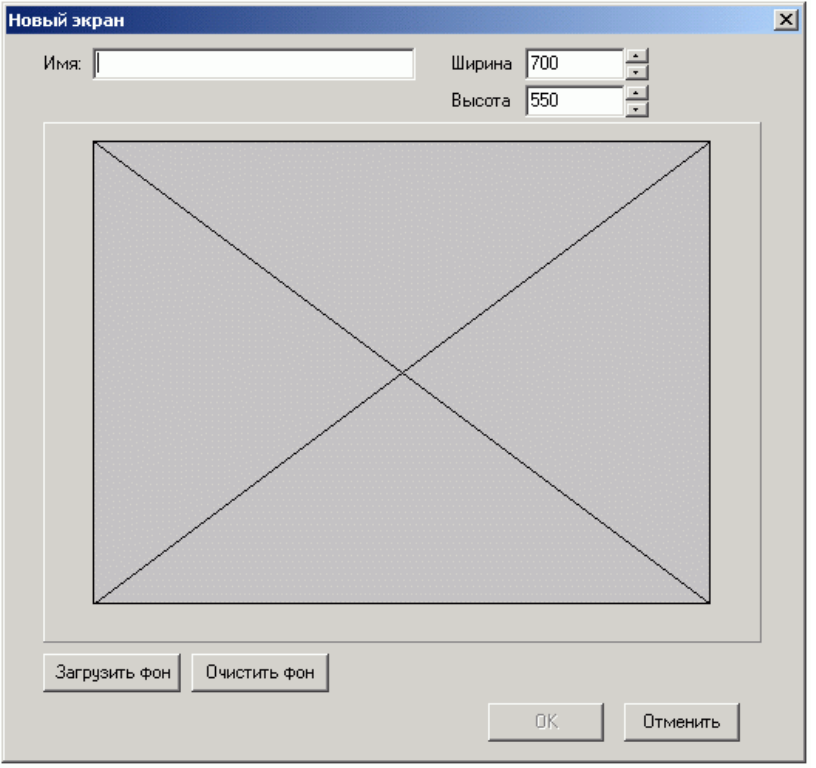

В нем необходимо задать название схемы – поле **Имя**, ее размер – поля **Ширина** и **Высота**, а также установить статический рисунок технологического объекта – кнопки **Загрузить фон** и **Очистить фон**. Рисунок технологического объекта может быть нарисован в любом графическом редакторе позволяющем сохранять его в формате bmp.

### **2.3. Удаление схемы**

Для удаления выбранной схемы необходимо нажать кнопку «-» в нижней части списка экранов и подтвердить удаление.

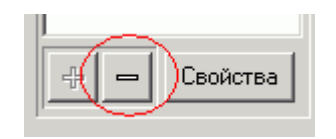

### **2.4. Изменение свойств схемы**

Для изменения свойств выбранной схемы необходимо нажать кнопку *Свойства* в нижней части списка экранов и задать в диалоговом окне нужные свойства.

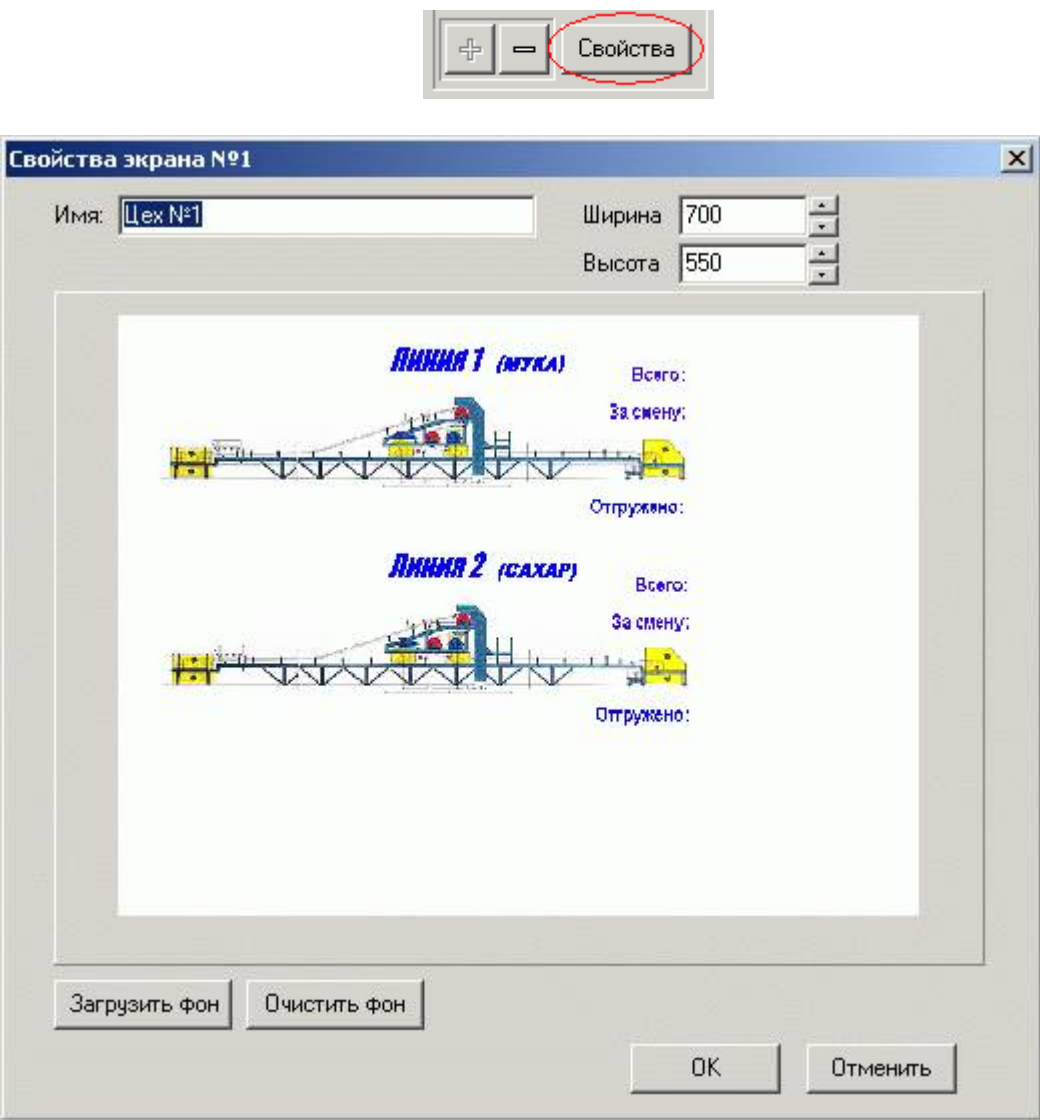

### **2.5. Создание динамических объектов**

В данной версии редактора существует 2 типа динамических объектов:

- цифровой индикатор канала термоконтроллера;
- цифровой индикатор канала счетчика.

Для их создания необходимо выбрать нужный объект на панели инструментов и щелкнуть мышью в нужном месте на схеме.

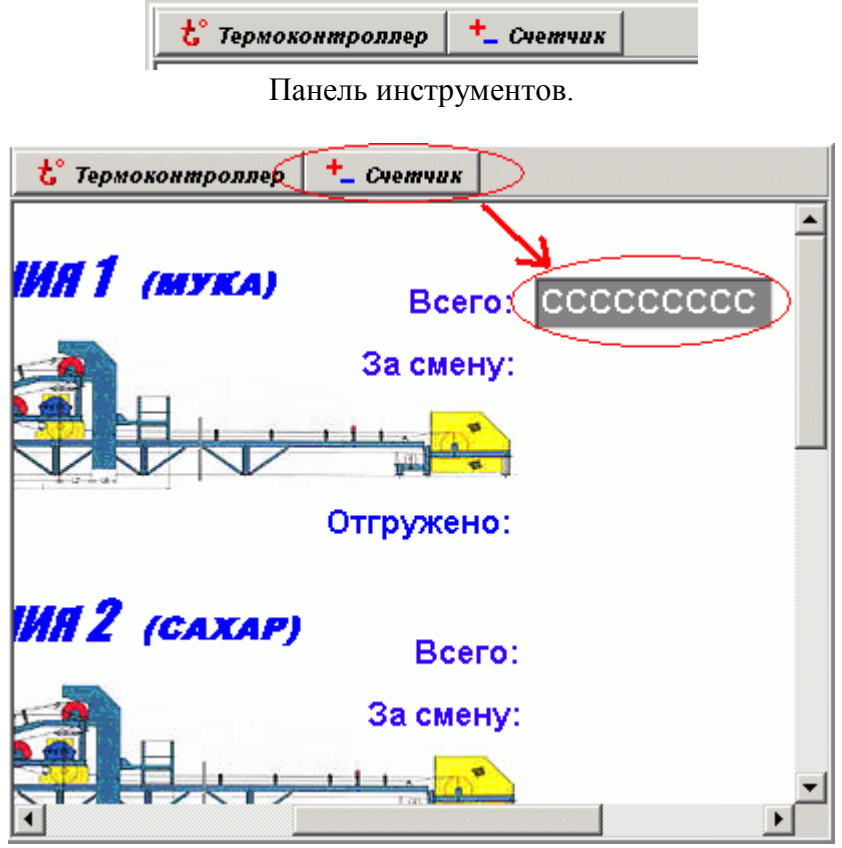

Далее, сделав щелчок на созданном объекте, вызовем окно с его свойствами.

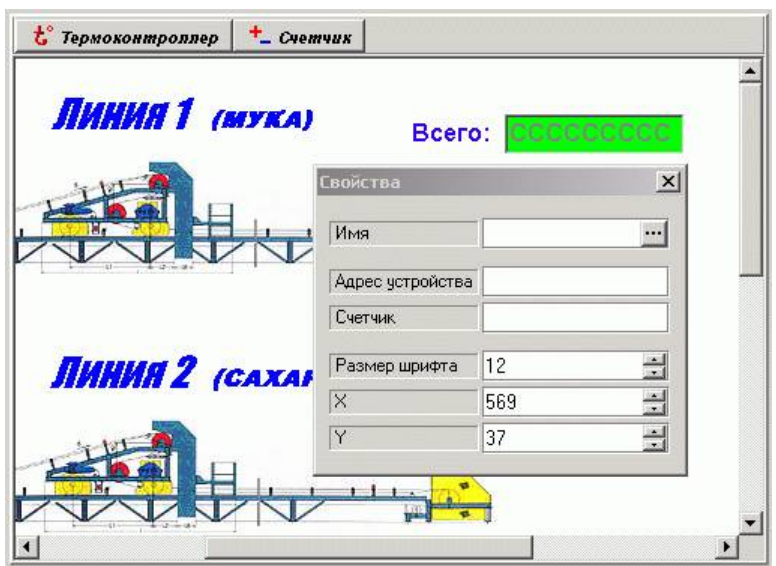

Для того, чтобы связать индикатор с каналом устройства, необходимо нажать кнопку справа от поля *Имя*. После чего выбрать нужный канал из списка и нажать кнопку *Ok*.

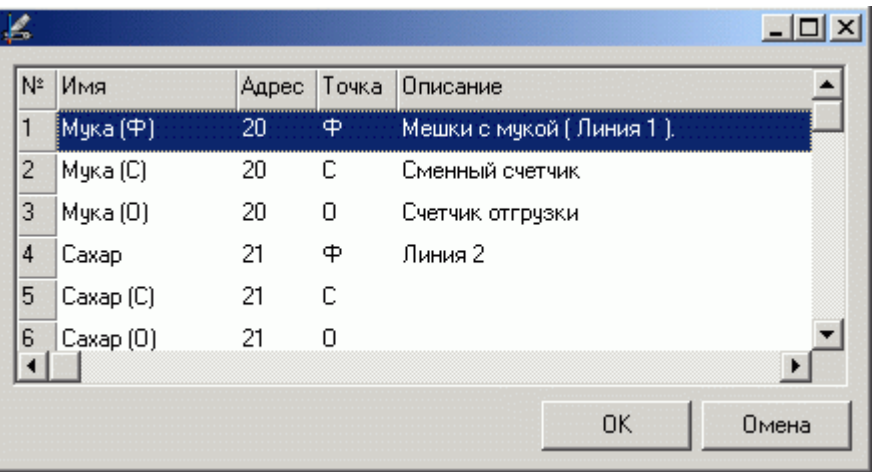

После этого в свойствах индикатора появится адрес устройства, к которому он привязан и канал устройства (в данном случае – фискальный счетчик).

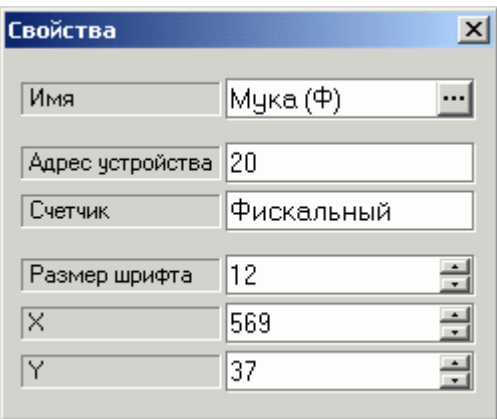

Кроме этого для индикатора можно задать размер шрифта и его положение на экране.

Положение индикатора на экране также можно менять перетаскиванием мышью и с помощью клавиш курсора. Нажатие на клавишу курсора в сочетании с нажатой клавишей *Shift* перемещает индикатор на 10 точек в соответствующем направлении.

# **2.6. Удаление динамических объектов**

Для этого выберите мышью нужный объект и нажмите клавишу *Delete*.

### **2.7. Главное меню**

### 2.7.1. Меню *Файл*

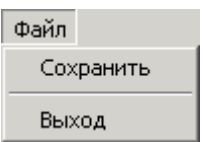

*Сохранить* – сохранение произведенных изменений.

*Выход* – выход из приложения.

# 3. Индикация

#### **3.1. Общая информация**

Индикация – приложение, предоставляющее оператору графическую информацию о протекании технологического процесса, которая была предварительно сконфигурирована в приложения *Центр управления* и *Редактор представления данных*.

Для запуска приложения следует выбрать соответствующий ярлык в папке системы. Можно также с командной строки запустить модуль *Indication.exe*.

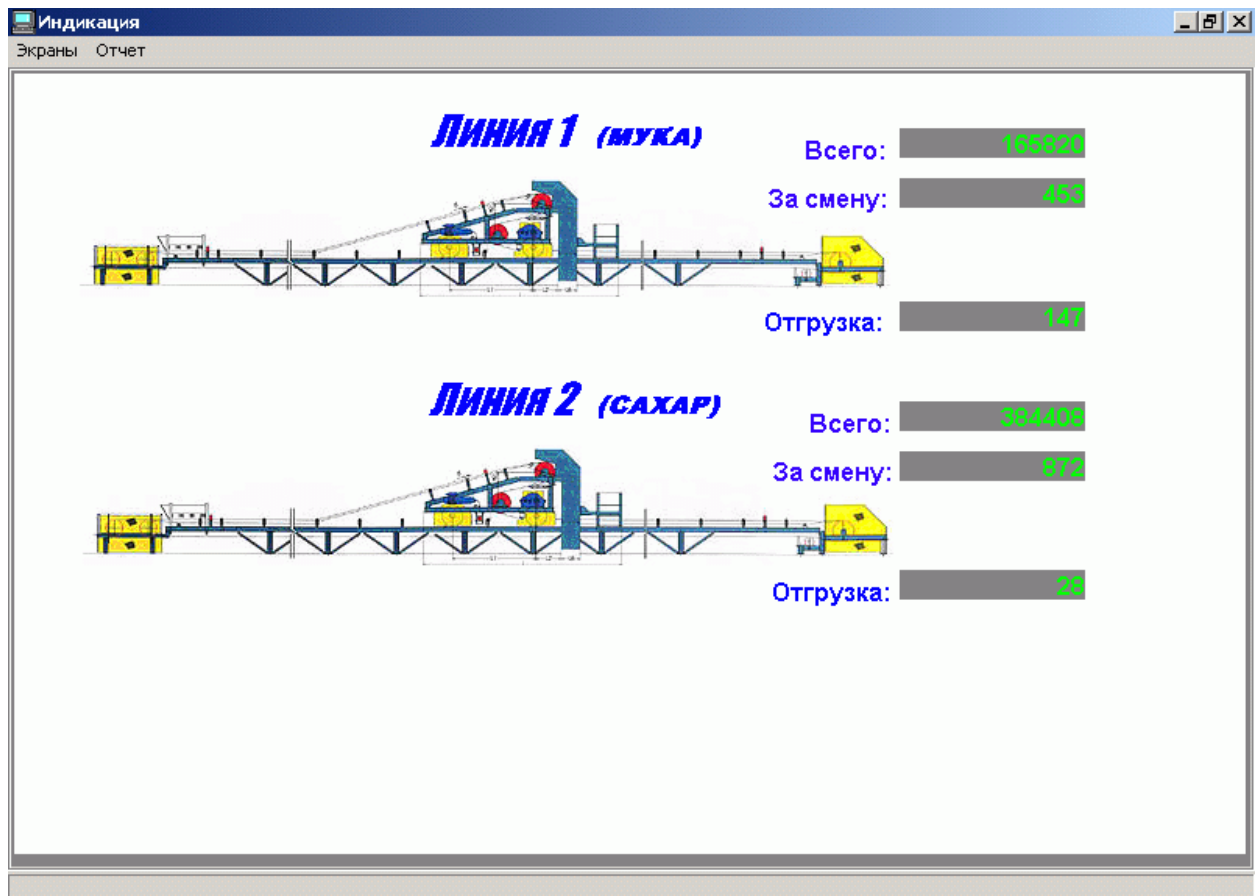

Вид окна приложения показан на следующем рисунке.

Окно приложения содержит меню и рабочую область. В рабочей области отображена текущая схема.

### **3.2. Смена экранов**

Смена экранов осуществляется выбором соответствующего пункта меню *Экран*.

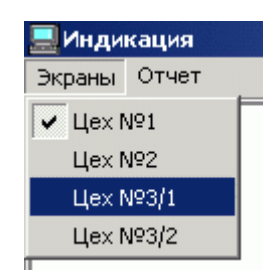

### **3.3. Значения цветов индикаторов**

3.3.1 Индикатор канала термоконтроллера

Нормальная температура (зеленый): Температура ниже нормы (белый):  $24,0$ Температура выше нормы (красный):  $215,7$ 

Ошибка при опросе термоконтроллера, разрыв связи или ошибка драйвера (синий): 320,0

3.3.2 Индикатор канала счетчика

Нормальное значение (зеленый):

Ошибка при опросе счетчика, разрыв связи или ошибка драйвера (синий):165820

### **3.4. Сброс сменного счетчика и счетчика отгрузки**

Для этого надо навести курсор мыши на индикатор сменного счетчика. Когда курсор приобретет форму руки, сделать щелчок мышью. После чего появится следующее диалоговое окно:

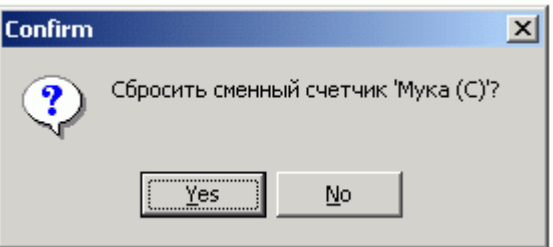

Подтвердить сброс.

### **3.5. Установка счетчика отгрузки**

Для этого надо навести курсор мыши на индикатор счетчика отгрузки. Когда курсор приобретет форму руки, сделать щелчок мышью. После чего появится следующее диалоговое окно:

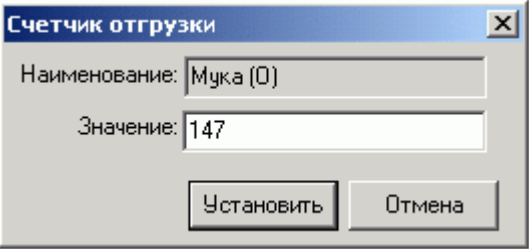

В поле *Значение* ввести нужное число и нажать кнопку *Установить*.

### **3.6. Вызов отчетов**

Вызов отчетов производится из меню *Отчет*.

# 4. Стандартный отчет по счетчикам

### **4.1. Общая информация**

Стандартный отчет по счетчикам представляет собой отчет о выработке продукции за указанный период времени.

Для запуска отчета следует выбрать пункт меню *Отчет*/*Стандартный отчет* программы Индикации или запустить соответствующий ярлык в папке инструментальной системы. Можно также с командной строки запустить модуль *RepCStd.exe*.

Вид окна отчета показан на рисунке.

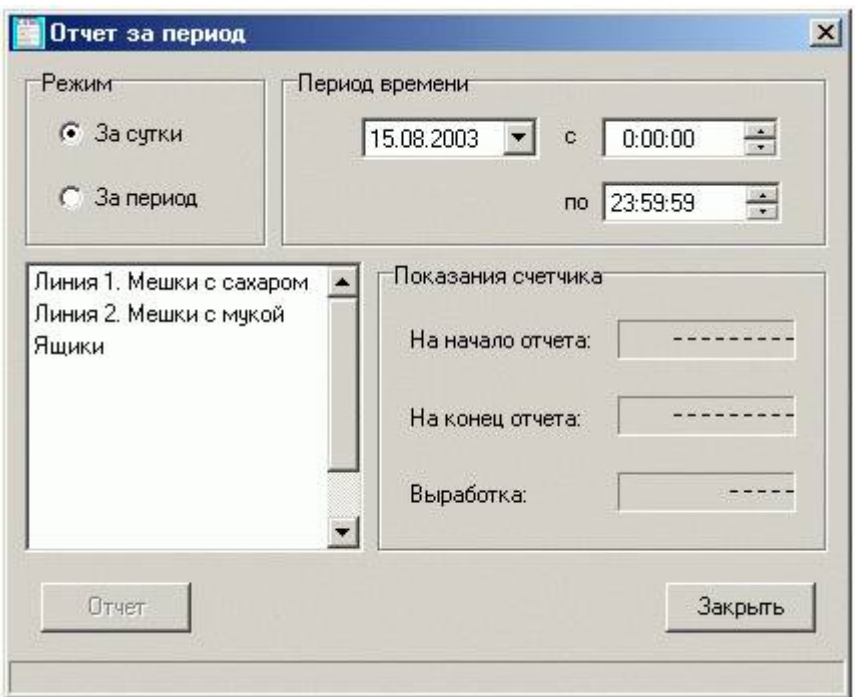

#### **4.2. Выбор периода времени**

Чтобы просмотреть отчет нужно выбрать режим просмотра *За сутки* или *За период*.

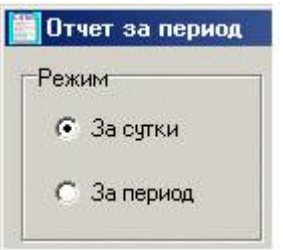

В графе *Период времени* задается временной промежуток, за который будет создаваться отчет по выработке продукции.

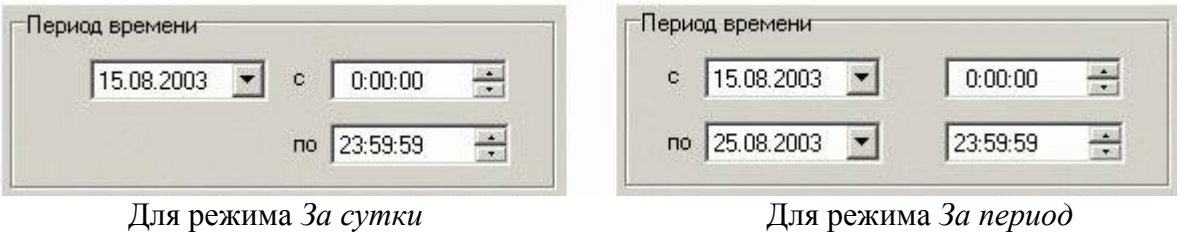

Для ввода даты надо щелкнуть левой кнопкой мыши на стрелке поля ввода даты.

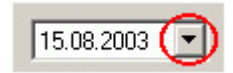

В появившемся меню выбирается нужная дата, путем навигации по стрелкам. Выбор осуществляется нажатием левой кнопки мышки на соответствующем числе месяца.

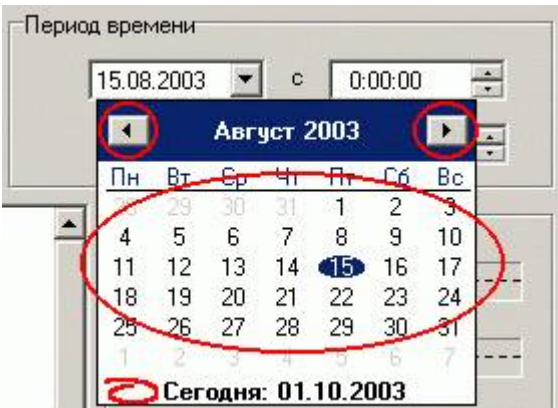

Время задается путем прокрутки стрелок или вводом с клавиатуры в соответствующих полях.

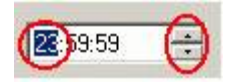

### **4.3. Выбор параметра**

Выбор осуществляется из списка параметров путем нажатия левой кнопки мыши на соответствующем параметре.

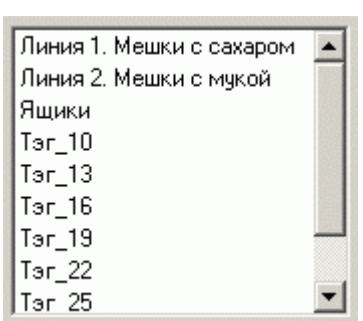

### **4.4. Создание отчета**

Для создания отчета нажмите на кнопку *Отчет*.

![](_page_24_Picture_28.jpeg)

Результат отчета выводится в следующем окне:

![](_page_24_Picture_29.jpeg)

В полях «На начало отчета» и «На конец отчета» выводятся показания счетчиков на начало и конец отчетного периода соответственно. В поле «Выработка» выводится разность между конечным и начальным значением счетчика.